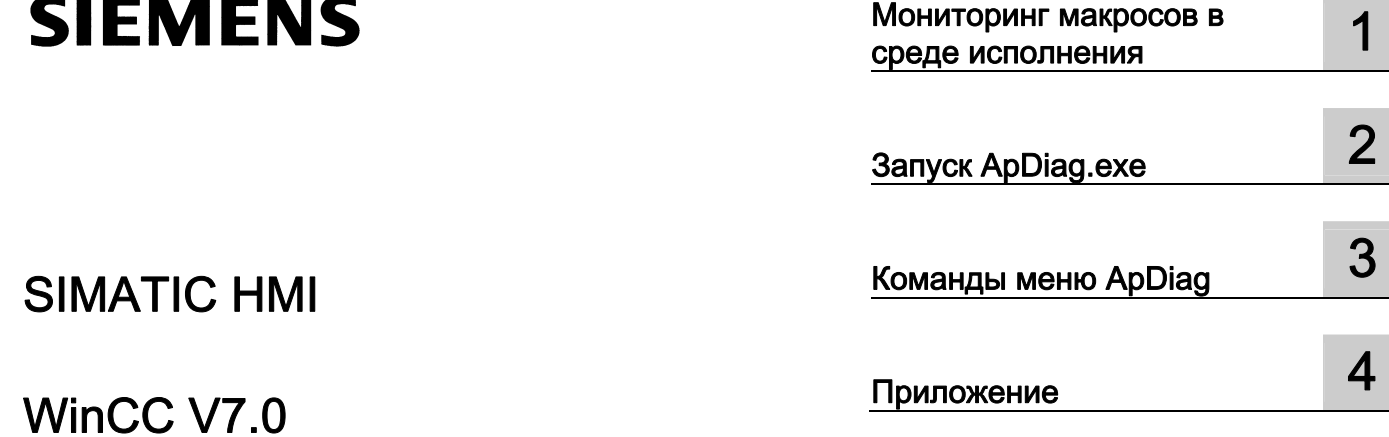

# SIMATIC HMI

# WinCC V7.0 Диагностика WinCC

Printout of the Online Help

#### Правила техники безопасности

В этом руководстве содержатся примечания, которые необходимо соблюдать для обеспечения личной безопасности и предотвращения материального ущерба. В этом руководстве примечания, относящиеся к личной безопасности, обозначены символом предупреждения о безопасности; примечания, касающиеся только материального ущерба, не обозначаются символом предупреждения о безопасности. Эти перечисленные ниже примечания различаются по степени опасности.

#### $\blacktriangle$ ОПАСНО

Означает, что невыполнение надлежащих мер безопасности повлечет за собой смерть или серьезную травму.

#### ПРЕДУПРЕЖДЕНИЕ

Означает, что невыполнение надлежащих мер безопасности может повлечь за собой смерть или серьезную травму.

#### ВНИМАНИЕ!

При наличии символа предупреждения о безопасности это примечание означает, что невыполнение надлежащих мер безопасности может повлечь за собой несерьезные травмы.

#### ВНИМАНИЕ!

При отсутствии символа предупреждения о безопасности это примечание означает, что невыполнение надлежащих мер безопасности может повлечь за собой материальный ущерб.

#### ПРИМЕЧАНИЕ

Означает, что игнорирование соответствующей информации может привести к нежелательным результатам или последствиям.

При возникновении нескольких степеней опасности используется предупреждение, относящееся к наивысшей степени опасности. Предупреждение, относящееся к возможным травмам, с символом предупреждения о безопасности может также содержать предупреждение о возможном материальном ущербе.

#### Квалифицированный персонал

Установка и использование устройства/системы должны осуществляться исключительно в соответствии с настоящей документацией. Ввод устройства/системы в эксплуатацию и их эксплуатацию должен выполнять только квалифицированный персонал. В контексте правил техники безопасности настоящей документации под квалифицированным персоналом подразумеваются лица, которым разрешено осуществлять ввод в эксплуатацию, заземление и маркировку устройств, систем и электрических цепей в соответствии с установленными правилами и стандартами по технике безопасности.

#### Использование по назначению

Обратите внимание на следующие моменты.

#### ПРЕДУПРЕЖДЕНИЕ

Это устройство можно использовать только в целях, указанных в каталоге или техническом описании, и только совместно с устройствами либо компонентами сторонних производителей, одобренных или рекомендуемых компанией Siemens. Для обеспечения правильной, надежной эксплуатации продукта требуется надлежащая транспортировка, хранение, расположение и сборка, а также аккуратная эксплуатация и техническое обслуживание.

#### Торговые знаки

Все названия, отмеченные знаком ®, являются зарегистрированными торговыми знаками компании Siemens AG. Прочие торговые знаки, упомянутые в настоящем документе, могут быть торговыми знаками соответствующих владельцев. Использование таких торговых знаков третьими лицами в собственных целях может быть нарушением прав этих владельцев.

#### Отказ от ответственности

Мы проверили содержимое настоящего документа, чтобы убедиться в том, что оно соответствует описанным в нем оборудованию и программному обеспечению. Поскольку невозможно предусмотреть все изменения, полное соответствие не гарантируется. Тем не менее компания осуществляет проверку информации, представленной в настоящем документе, а также вносит все необходимые исправления в последующие издания.

# Содержание

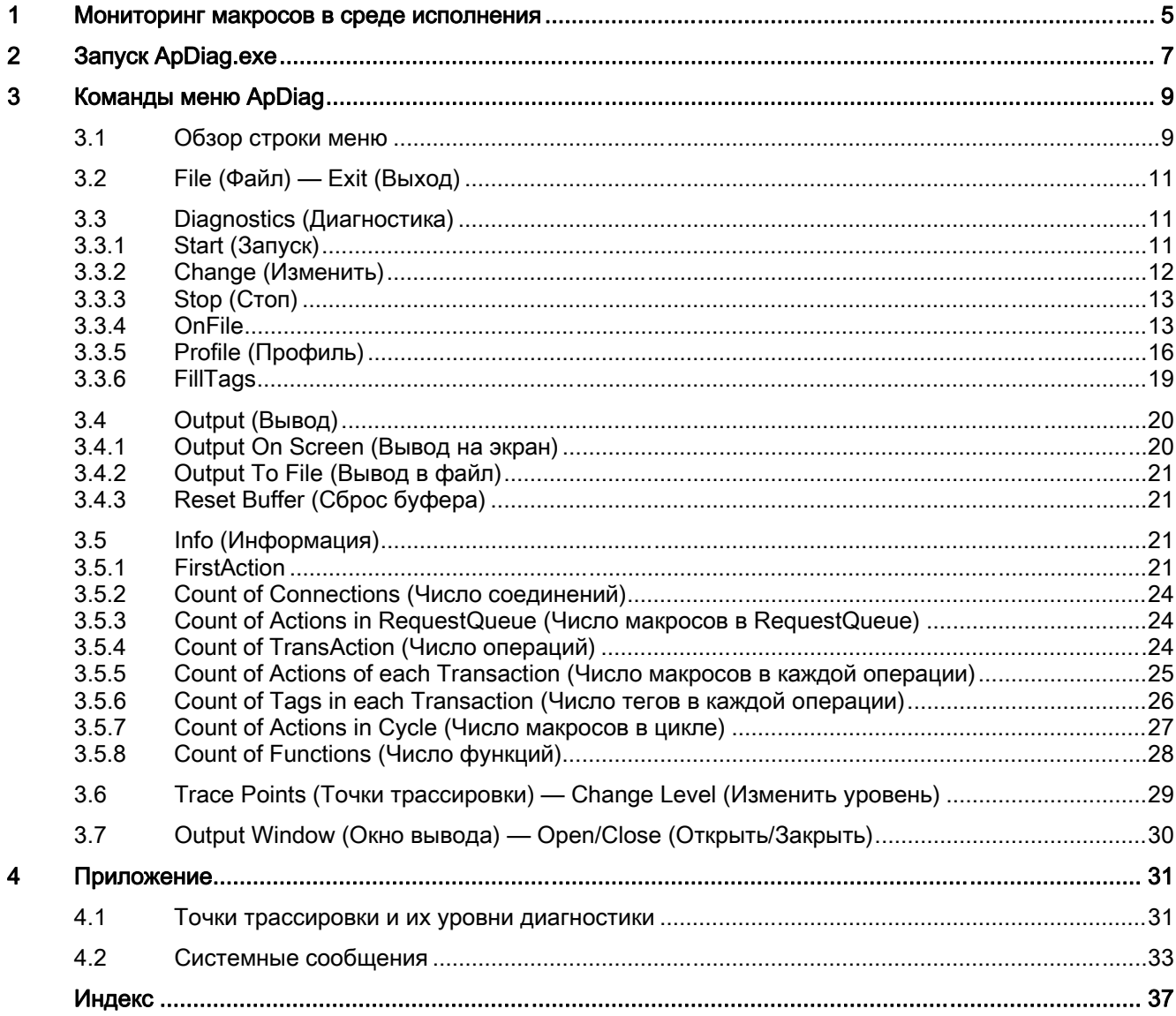

Содержание

# <span id="page-4-0"></span>Мониторинг макросов в среде исполнения 1

#### Введение

Система обработки сценариев WinCC представляет собой подлинную открытую систему. Она позволяет вызывать Windows API и специальные функции DLL. Базовый язык программирования C является крайне всесторонним и обеспечивает высокую степень свободы действий. Неправильная реализация этих возможностей может также привести к сбою системы. Неправильная конфигурация может также значительно снизить производительность системы.

Инструмент диагностики ApDiag.exe следует использовать для поддержки анализа ошибок и проблем производительности. Обратите внимание, что само приложение диагностики влияет на производительность, поскольку для сбора дополнительных значений требуется время. Поэтому, отдельные функции диагностики можно включить и отключить, чтобы предотвратить снижение производительности среды исполнения во время работы системы.

Поэтому необходимо убедиться, что функции диагностики отключены на заключительном этапе ввода в эксплуатацию.

В этом описании отсутствует подробная диагностическая информация о каждом элементе, поскольку для некоторых областей требуются обширные знания по архитектуре системы. В этом описании перечислены возможности и правила работы с инструментом диагностики ApDiag, которые позволят использовать ApDiag по назначению в случае необходимости.

Мониторинг макросов в среде исполнения

# <span id="page-6-0"></span> $\mathsf{\overline{2}}$ Запуск ApDiag.exe

#### Запуск ApDiag

Файл Apdiag.exe находится в каталоге установки в папке «...\Siemens\WinCC\Utools».

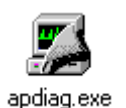

После открытия системы WinCC можно запустить приложение как обычно (двойной щелчок). Запуск приложения возможен независимо от того, запущена ли среда исполнения. Если проект не открыт, можно создать ссылку на контроллер макросов.

Работа приложения ApDiag завершается при изменении проектов и закрытии WinCC.

Для постоянного отображения диагностической информации независимо от работы и навигации в системе приложение ApDiag выведено на передний план. Настройте положение и размер окна так, чтобы приложение ApDiag по возможности не отвлекало внимания. Эти настройки сохраняются и повторно устанавливаются снова во время следующего запуска.

Запуск ApDiag.exe

# <span id="page-8-0"></span>Команды меню ApDiag

# 3.1 Обзор строки меню

#### Обзор

Описание работы приложения ApDiag приведено в следующих главах. Строка меню имеет следующую структуру:

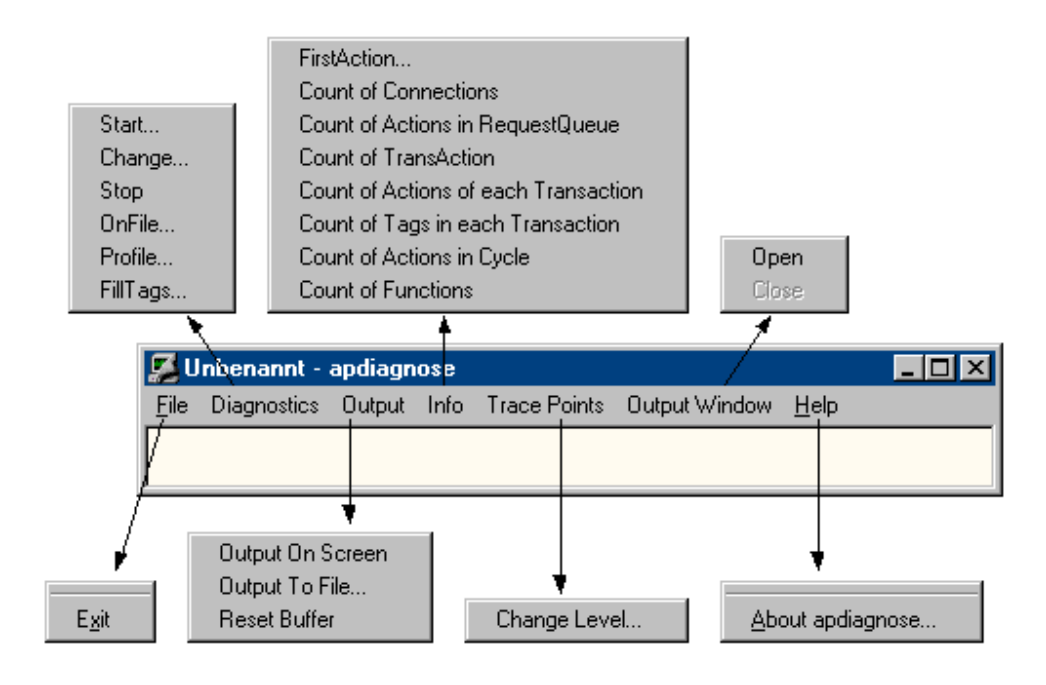

В интерактивной справке можно щелкнуть команду меню кнопкой мыши, чтобы открыть соответствующее описание.

#### <span id="page-9-0"></span>3.1 Обзор строки меню

#### Diagnostics (Диагностика)

Меню Diagnostics (Диагностика) предоставляет несколько типов диагностической информации.

Start... Change... Stop OnFile... Profile... FillTags...

С помощью команд Start (Запуск), Change (Изменить) и Stop (Стоп) можно управлять записью диагностической информации (отслеживанием).

Команда меню OnFile может использоваться для определения источника вывода для отдельных типов диагностической информации.

Среду исполнения макросов можно измерить и отследить увеличение очереди с помощью команды Profile (Профиль).

С помощью команды FillTags включается и отключается сохранение важной диагностической информации во внутренних тегах.

#### Output (Вывод)

С помощью меню Output (Вывод) записи трассировки, созданные при диагностике, можно вывести в окне, сохранить в файл или удалить.

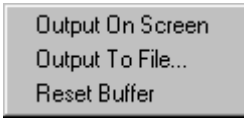

Записи трассировки также собираются в динамический буфер, когда окно не отображается.

#### Info (Информация)

Меню Info (Информация) предоставляет текущую информацию о системе.

FirstAction... Count of Connections Count of Actions in RequestQueue Count of TransAction Count of Actions of each Transaction Count of Tags in each Transaction Count of Actions in Cycle **Count of Functions** 

Диагностическая информация выводится один раз при выборе (неавтоматически). Вывод осуществляется в качестве трассировки (Level1) и записей printf.

Команды меню ApDiag 3.2 File (Файл) — Exit (Выход)

# <span id="page-10-0"></span>3.2 File (Файл) — Exit (Выход)

#### Описание

Используйте команду Exit (Выход) для завершения работы ApDiag.

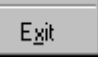

# 3.3 Diagnostics (Диагностика)

#### 3.3.1 Start (Запуск)

#### Описание

Используйте команду меню Start (Запуск), чтобы открыть диалоговое окно, в котором можно выбрать уровень диагностики. Нажмите кнопку OK, чтобы начать диагностику и записать точку трассировки в определенный уровень.

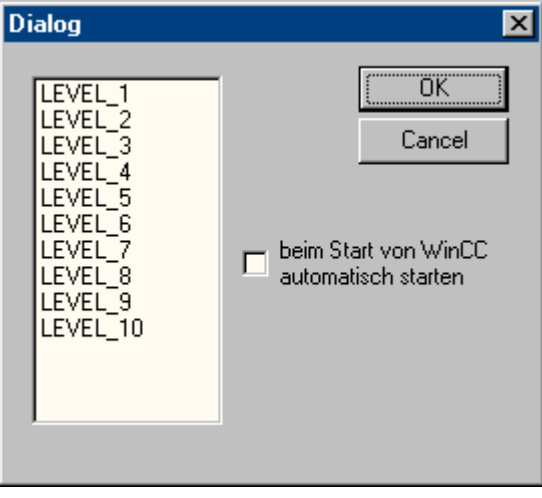

Чем выше уровень, тем чаще и менее существенны точки трассировки.

В уровне 1 выводятся только сбои, в уровне 3 также выводятся записи printf (OnErrorExecute). Уровни 9 и 10 предназначены преимущественно для тестирования отклика приложения script.exe.

<span id="page-11-0"></span>В главе «Точки трассировки и их уровни диагностики» приведено описание выбора точек трассировки.

Диагностика отличается от «информации printf» тем, что записи собираются при закрытом окне, а также отображением преимущественно системных сообщений (точек трассировки).

Другие записи трассировки можно также создать с помощью внутренних функций TraceTime() и TraceText(). Описание функций приведено в справке WinCC.

Записи трассировки стандартно выводятся в окне диагностики.

#### Примечание

#### Завершение работы ApDiag

Диагностика отключается при изменении проектов и завершении работы ApDiag.

Параметр Start automatically at WinCC start (Запускать автоматически при запуске WinCC) обеспечивает возможность автоматически запускать диагностику в определенном уровне при каждом открытии проекта.

Поскольку запись точек трассировки влияет на производительность, трассировку необходимо отключать для обеспечения нормальной работы.

#### Примечание

#### Завершение работы ApDiag

Этот параметр также сохраняется после завершения работы ApDiag.exe и перезагрузки компьютера.

## 3.3.2 Change (Изменить)

#### Описание

С помощью команды меню Change (Изменить) можно определить, включена ли трассировка и требуется ли изменение текущего уровня диагностики.

<span id="page-12-0"></span>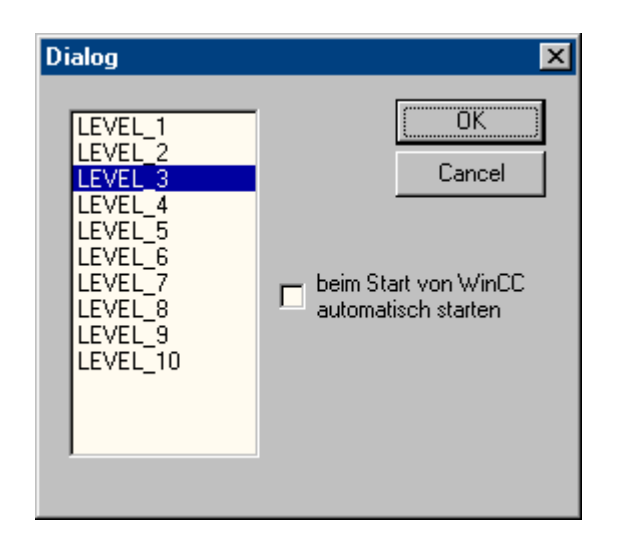

Текущий уровень диагностики имеет маркировку. Выберите другой уровень и нажмите кнопку OK, чтобы изменить уровень.

#### Примечание

Если диагностика не запущена, при выборе команды Change (Изменить) диалоговое окно не открывается.

#### 3.3.3 Stop (Стоп)

#### Описание

Запись точек трассировки завершается с помощью команды меню Stop (Стоп). Поскольку запись точек трассировки влияет на производительность, трассировку необходимо отключать для обеспечения нормальной работы.

#### Примечание

#### Завершение работы ApDiag

При завершении работы приложения ApDiag или изменении проекта трассировка отключается.

# <span id="page-13-0"></span>3.3.4 OnFile

#### Описание

Диалоговое окно OnFile можно использовать для преобразования диагностической информации (например, OnErrorExecute, printf) в текстовый файл. Все настройки сохраняются в реестре и не удаляются из памяти после перезагрузки.

Поскольку преобразование диагностической информации влияет на производительность и выполненные в этом разделе настройки сохраняются после перезапуска WinCC или перезагрузки компьютера, можно использовать параметр NothingInFile для централизованной остановки записи диагностической информации в файл.

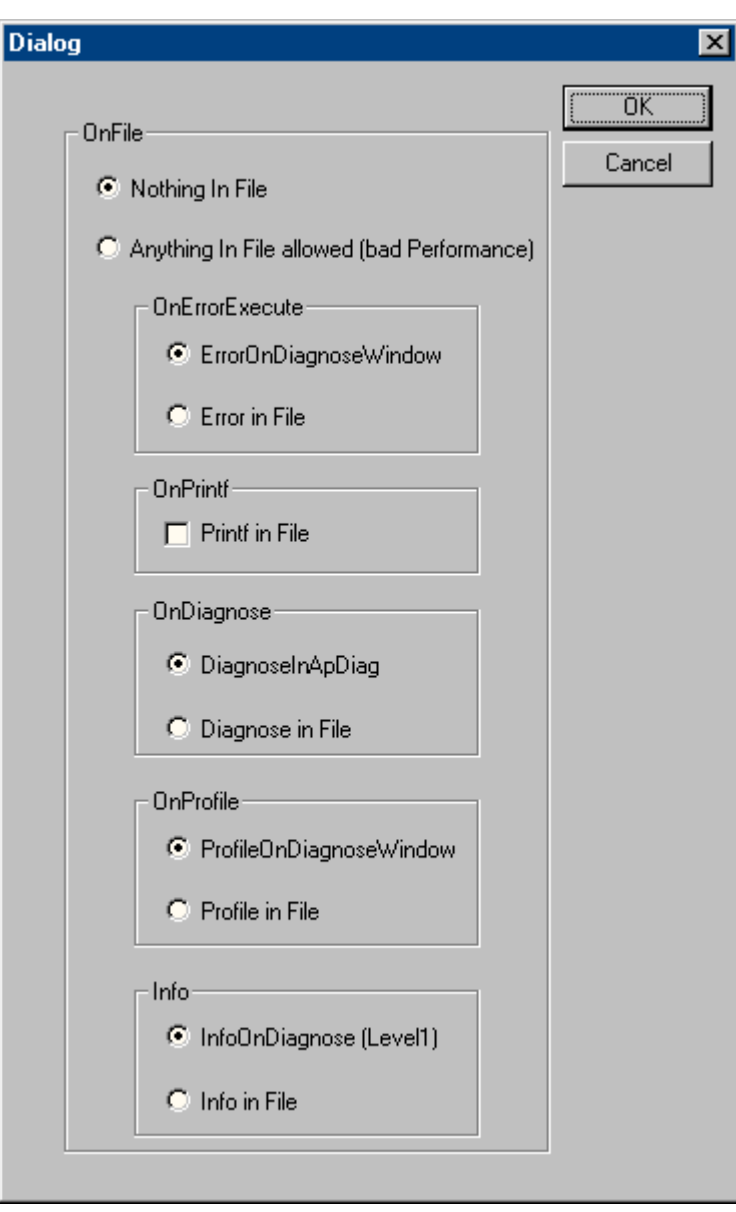

#### <span id="page-14-0"></span>Nothing In File (Данные в файле отсутствуют)

Этот параметр можно использовать для централизованного запрета преобразования диагностической информации в файл.

#### Anything In File (Все данные в файле)

Используйте этот параметр для централизованного включения преобразования диагностической информации. Фактическая информация зависит от настроек в разделе In File (В файл).

#### **OnErrorExecute**

Этот параметр можно использовать для определения вывода функции OnErrorExecute (стандартная функция WinCC, которую вызывает система в случае ошибки) в файл или в окно вывода. Функция OnErrorExecute игнорируется, когда окно диагностики не отображается, разрешен анализ других ошибок с выводом в файл, даже если такой анализ разрешен позднее.

Указанные далее сведения относятся к выводу в файл. Файл имеет имя OnErrorN.txt и хранится в каталоге установки:

● ..\Siemens\WinCC\Diagnose

Определенное количество записей сохраняется в файле. Затем создается следующий файл. Первым файлом всегда является файл OnError0. После создания файла OnError10, снова начинается запись в файл OnError0. После запуска проекта при первом вызове функции первым файлом снова будет файл OnError0. Размер файлов можно ограничить, изменив предельное значение тега dwErrorCount этой стандартной функции WinCC в редакторе C для Global Script.

#### **OnPrintf**

Этот параметр можно использовать для настройки внесения выходных данных, созданных функций printf(), в файл или окно вывода.

Указанные далее сведения относятся к выводу в файл. Файл имеет имя OnprintfX.txt и хранится в каталоге установки:

● ..\Siemens\WinCC\Diagnose

Особое внимание уделяется размеру файла. После записи 64 КБ данных в файл начинается запись в следующий файл. Первым файлом всегда является файл Onprintf0. После создания файла Onprintf10, снова начинается запись в файл Onprintf0. После запуска при первом вызове функции первым файлом также будет файл Onprintf0.

#### **OnDiagnose**

При включении диагностики вся информация о трассировке для соответствующего уровня может перенаправляться в файл.

Указанные далее сведения относятся к выводу в файл. Файл имеет имя OnDiagnoseX.txt и хранится в каталоге установки:

● ..\Siemens\WinCC\Diagnose

<span id="page-15-0"></span>Особое внимание уделяется размеру файла. После записи 64 КБ данных в файл начинается запись в следующий файл. Первым файлом всегда является файл OnDiagnose0. После создания файла OnDiagnose10, снова начинается запись в файл OnDiagnose0. После запуска при первом вызове функции первым файлом также будет файл OnDiagnose0.

#### **OnProfile**

Этот параметр используется для определения способа вывода диагностической информации, полученной с помощью OnProfile: в файл или окно приложения.

Указанные далее сведения относятся к выводу в файл. Файл имеет имя OnDiagnoseX.txt и хранится в каталоге установки:

● ..\Siemens\WinCC\Diagnose

Особое внимание уделяется размеру файла. После записи 64 КБ данных в файл начинается запись в следующий файл. Первым файлом всегда является файл OnDiagnose0. После создания файла OnDiagnose10, снова начинается запись в файл OnDiagnose0. После запуска при первом вызове функции первым файлом также будет файл OnDiagnose0.

#### **OnInfo**

Этот параметр определяет необходимость вывода информации, полученной через меню Info (Информация), в файл.

Указанные далее сведения относятся к выводу в файл. Файл имеет имя OnInfoX.txt и хранится в каталоге установки:

..\Siemens\WinCC\Diagnose

Особое внимание уделяется размеру файла. После записи 64 КБ данных в файл начинается запись в следующий файл. Первым файлом всегда является файл OnInfo0. После создания файла OnInfo10, снова начинается запись в файл OnInfo0. После запуска при первом вызове функции первым файлом также будет файл OnInfo0.

#### 3.3.5 Profile (Профиль)

#### Описание

При достижении 10000 макросов в очереди система выводит сообщение по умолчанию ActionOverflow:more than 10000 Actions to work (ActionOverflow:свыше 10000 макросов для обработки) в файл диагностики WinCC\_Sys\_01.log.

При наличии такой записи крайне затруднительно определить причину увеличения или переполнения очереди.

Теперь команда меню Profile (Профиль) предоставляет диагностическую информацию, которая позволяет обнаружить увеличение или переполнение очереди на раннем этапе. Можно включить измерения времени для макросов и можно проверить увеличение очереди (ActionQueue).

#### Общие сведения о переполнении в очереди

Очередь переполняется при выполнении слишком большого числа макросов в слишком коротком цикле (постепенно обрабатываемые макросы накапливаются) или приостановке макроса (например, спящий режим, цикл, вывод диалогового окна в ожидании отклика от другого приложения). Затем все другие макросы блокируются в очереди и недоступны для обработки.

Обработку можно возобновить до определенной степени, однако при достижении 10000 записей в очереди это больше невозможно.

#### <span id="page-17-0"></span>Снижение нагрузки

Поскольку сами измерения производительности создают дополнительную нагрузку и все настройки, сделанные в связи с измерениями, сохраняются после перезапуска WinCC или перезагрузки компьютера, был интегрирован переключатель более высокого уровня, который обеспечивает быстрый обзор, чтобы предотвратить включение измерений диагностики на постоянной основе.

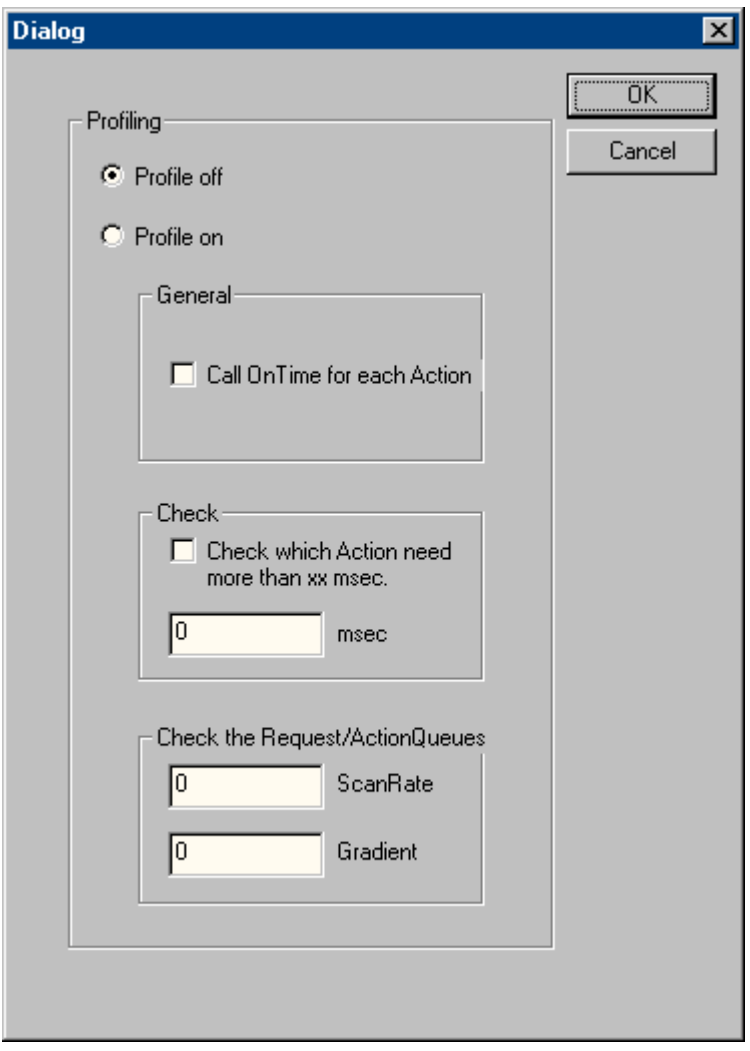

#### Profile off (Профиль выкл.)

Этот параметр является параметром более высокого уровня и его можно использовать для выключения измерений.

#### Profile on (Профиль вкл.)

Этот параметр является параметром более высокого уровня и его можно использовать для включения измерений. Для включения измерения крайне необходимо установить параметр и указать необходимую информацию.

#### <span id="page-18-0"></span>General (Общие)

Если параметр Call On Time for each Action (Вызов во время для каждого макроса) включен, измерение времени выполняется для каждого макроса, который выполняется и выводится с помощью стандартной функции On Time (Во время).

#### Пример

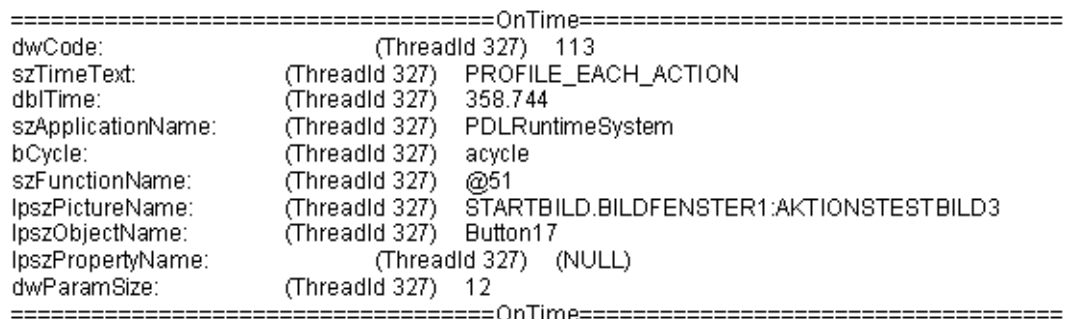

#### Проверка

Если установлен флажок Check wich Action need more than xx msec (Проверять, какому макросу требуется более xx мс), то будет выводиться среда исполнения для всех макросов, которые выполняются дольше заданного времени. Это позволяет ограничить число выводов и снизить нагрузку, создаваемую измерением (функция OnTime не продолжит выполняться в цикле).

#### Пример

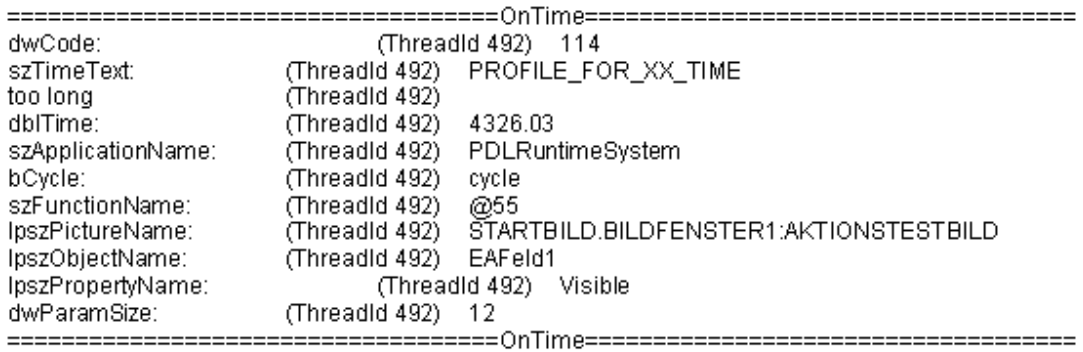

#### Check the Request/ActionQueues (Проверять запросы/очереди макросов)

Этот параметр позволяет распознавать медленное увеличение очереди, что через несколько часов или дней приведет только к сообщению об ошибке more than 10000 Actions to Work (свыше 10000 макросов для обработки). Отдельные кадры можно также проверить на правильное программирование макроса.

Значение ScanRate (Скорость сканирования) можно использовать, чтобы определить число заданий, по достижении которого необходимо проверить длину очереди. Если очередь увеличилась на значение, которые превышает значение, заданное в поле Gradient (Градиент), то будет выведено уведомление в виде записи printf.

<span id="page-19-0"></span>Например, при вводе значений «100» для ScanRate (Скорость сканирования) «30» для Gradient (Градиент) после помещения 100 новых записей (макросов) в очередь выполняется проверка, чтобы определить, увеличилась ли очередь более чем на 30 записей (менее 70 обработанных заданий из 100 новых заданий). В этом случае следующая диагностическая информация будет выведена в виде записи printf().

#### Пример

The ActionCount grows too fastly: ScanRate: 100 projectGradient: 30 actualGradient: 87

#### 3.3.6 FillTags

#### Описание

С помощью команды меню FillTags можно включить сохранение важных значений диагностики в тегах.

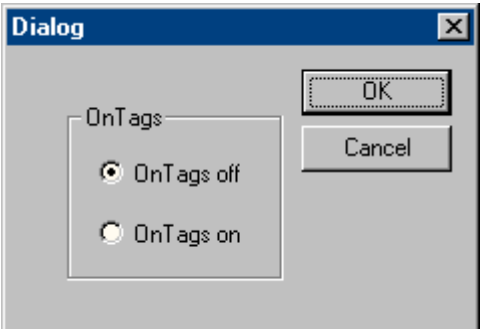

Теги диагностики создаются во время создания проекта WinCC и их можно использовать как обычно. Включение и отключение можно также выполнить с помощью внутренней функции FillDiagnoseInTags(). Описание этой функции приведено в справке WinCC.

Обратите внимание, что при записи значений диагностики повышается основная нагрузка. Среда исполнения для каждого запущенного макроса увеличивается, поскольку значения диагностики также должны записываться в теги. Поэтому, эту функцию следует включать только на непродолжительное время.

#### Теги WinCC Diagnostics

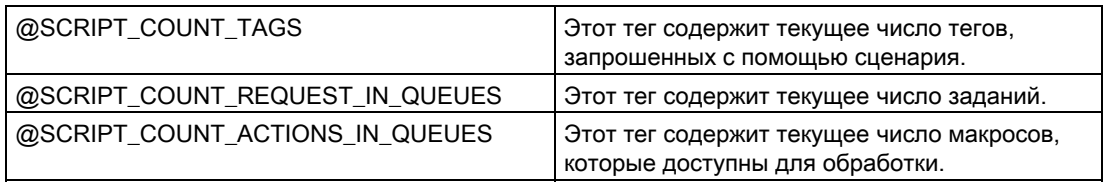

# <span id="page-20-0"></span>3.4 Output (Вывод)

#### 3.4.1 Output On Screen (Вывод на экран)

#### Описание

Используйте команду меню Output On Screen (Вывод на экран), чтобы открыть окно диагностики.

В этом окне выводятся ранее собранные записи трассировки. В отличие от окна Output (Вывод) окно диагностики обновляется только при открытии и нажатии кнопки Refresh (Обновить). Содержимое обнаруживается, только если инициирован сброс или буфер диагностики полностью записан.

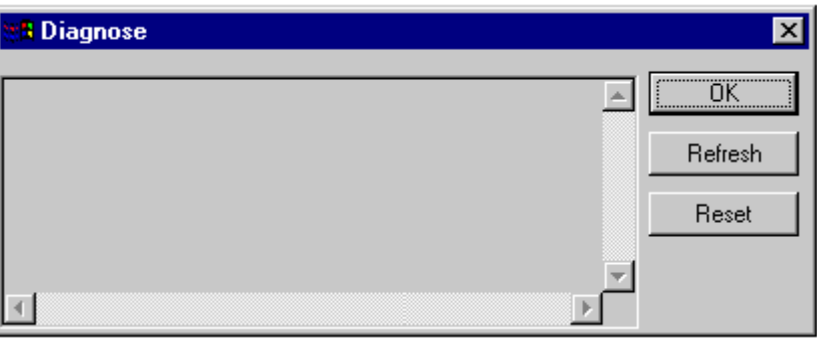

#### Примечание

#### Последовательность в буфере диагностики

Буфер диагностики представляет собой динамический буфер. Следовательно, самая нижняя запись необязательно является самой старой записью.

# <span id="page-21-0"></span>3.4.2 Output To File (Вывод в файл)

#### Описание

Команда меню Output To File (Вывод в файл) может использоваться один раз для переноса предварительно собранных записей трассировки в текстовый файл.

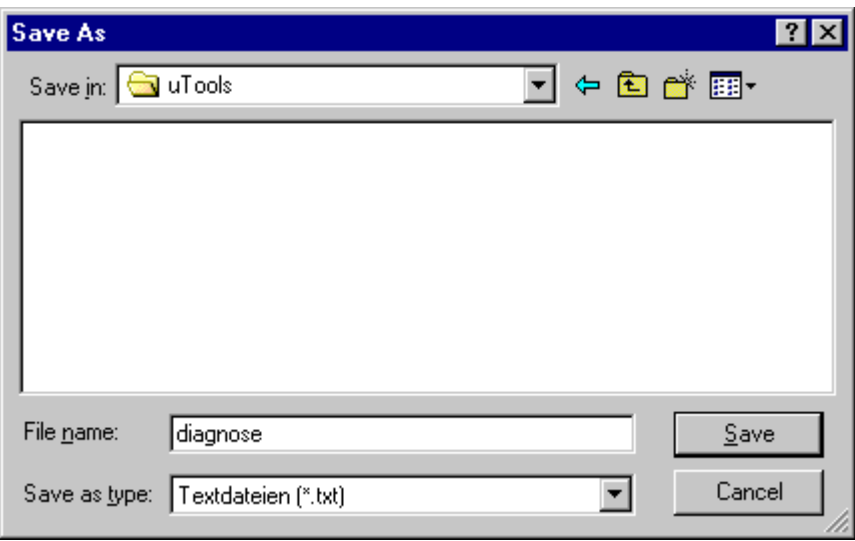

# 3.4.3 Reset Buffer (Сброс буфера)

#### Описание

Используйте команду меню Reset Buffer (Сброс буфера) для удаления предварительно собранных записей трассировки.

Эта функция соответствует действию кнопки Reset (Сброс) в окне диагностики.

# 3.5 Info (Информация)

#### 3.5.1 FirstAction

#### Описание

Команда меню FirstAction предоставляет информацию о выполняющемся макросе и, следовательно, предоставляет возможность распознать макрос в очереди, который находится в первом положении и, например, блокирует обработку других макросов в цикле.

Аналогично функции OnErrorExecute макросы, которые обрабатываются в настоящее время, заносятся в текстовый файл. Кроме того, стек этих макросов выводится таким образом, что можно распознать, например, зафиксирован ли макрос в вызовах DLL.

Информация об обрабатываемом в настоящее время макросе также снова выводится в виде функции OnErrorExecute.

#### Примечание

Если отсутствует макрос, который блокирует обработку, то текстовый файл не будет создан и функция OnErrorExecute не будет выведена.

#### Пример

«Блокирующий» макрос можно сымитировать с помощью функции MessageBox(NULL, «Welt», «Hallo»,MB\_OK);.

Макрос, вызывающий окно ошибки, не возобновляется, пока открыто окно. Это сравнимо с окном сообщения в цикле или функции Sleep().

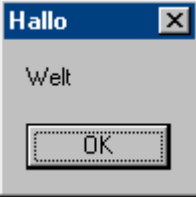

Чтобы проверить наличие макроса, блокирующего обработку, выполните указанные ниже действия.

- 1. Запустите файл ...Siemens\WinCC\uTools\Apdiag.exe.
- 2. Выберите Info (Инфомрация) > FirstAction.
- 3. Введите имя текстового файла в диалоговом окне Save as (Сохранить как).

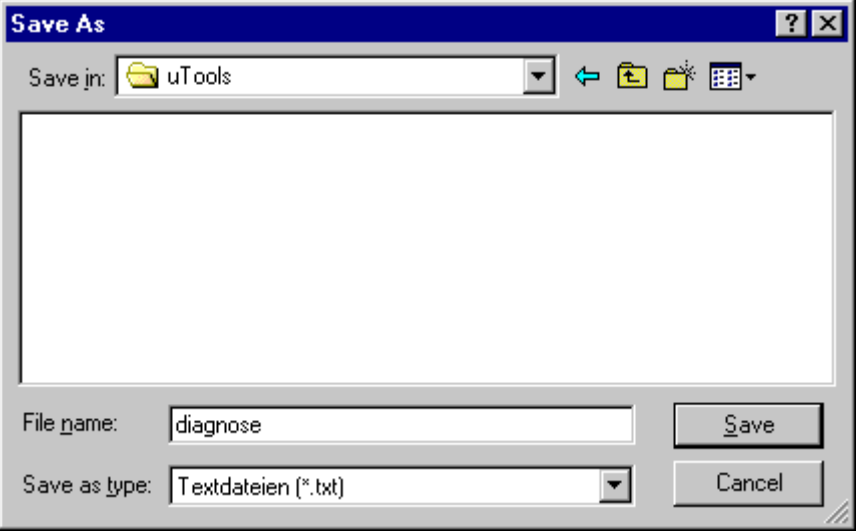

Команды меню ApDiag

3.5 Info (Информация)

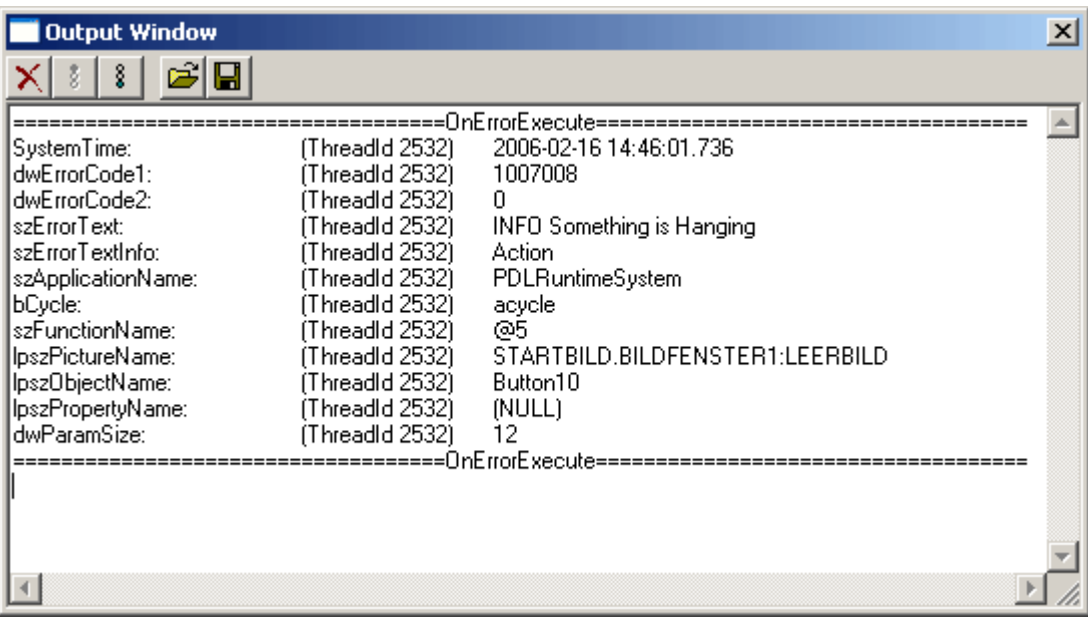

После этого в текстовый файл будет внесена следующая информация.

Затем будет выведена следующая функция OnErrorExecute.

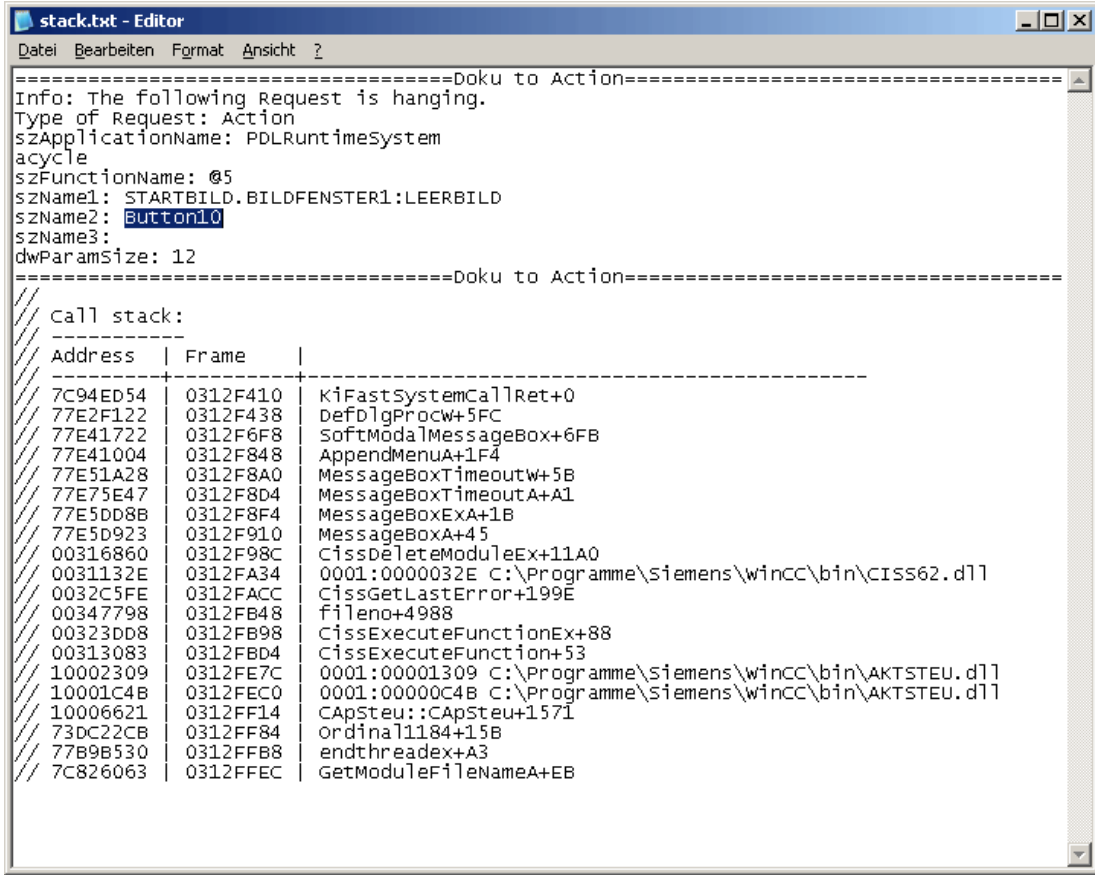

# <span id="page-25-0"></span>3.5.2 Count of Connections (Число соединений)

#### Описание

Команда меню Count of Connections (Число соединений) перечисляет все приложения, которые установили соединение с элементом управления макросом.

#### Пример

===============================================================

1.Applikation: GSC\_RT

2.Applikation: ITLG-RT

3.Applikation: PDLRuntimeSystem

4.Applikation: APDiagnose

===============================================================

### 3.5.3 Count of Actions in RequestQueue (Число макросов в RequestQueue)

#### Описание

Команда меню Count of Actions in RequestQueue (Число макросов в RequestQueue) выводит текущее число макросов, которые находятся в очереди для обработки.

В очереди находятся задания из Global Script, циклические задания из кадров и задания, управляемые событием, из кадров.

#### Пример

===============================================================

Applikation: GSC\_RT cycle Count of Requests 0

Applikation: PDLRuntimeSystem cycle Count of Requests 0

Applikation: PDLRuntimeSystem acycle Count of Requests 1

===============================================================

## 3.5.4 Count of TransAction (Число операций)

#### Описание

Команда меню Count of TransAction (Число операций) указывает текущее число операций для каждого зарегистрированного приложения.

Одна операция создается, например, для каждого макроса, управляемого событием; для каждого окна кадра, в котором содержится, по меньшей мере, один циклический макрос, и для глобальных сценариев.

#### <span id="page-26-0"></span>Пример

1.Applikation: GSC\_RT Count of Transactions 1 2.Applikation: ITLG-RT Count of Transactions 0 3.Applikation: PDLRuntimeSystem Count of Transactions 7 4.Applikation: APDiagnose Count of Transactions 0 ===============================================================

===============================================================

### 3.5.5 Count of Actions of each Transaction (Число макросов в каждой операции)

#### Описание

Команда меню Count of Actions of each Transaction (Число макросов в каждой операции) указывает число макросов, содержащихся в операциях.

Выходные данные имеют следующую структуру:

- Имя приложения
- Номер операции
- Число макросов

В конце списка указывается итоговая сумма макросов.

#### Пример

===============================================================

Info to Transaktions: Count of Action in Transaction 1.Applikation: GSC\_RT Count of Actions in TransAction(0): 15 3.Applikation: PDLRuntimeSystem Count of Actions in TransAction(7): 1 3.Applikation: PDLRuntimeSystem Count of Actions in TransAction(6): 1 3.Applikation: PDLRuntimeSystem Count of Actions in TransAction(5): 1 3.Applikation: PDLRuntimeSystem Count of Actions in TransAction(3): 1 3.Applikation: PDLRuntimeSystem Count of Actions in TransAction(2): 1 3.Applikation: PDLRuntimeSystem Count of Actions in TransAction(0): 19 3.Applikation: PDLRuntimeSystem Count of Actions in TransAction(1): 1 Info to Transaktions: Count of Action in Transaction 40 ===============================================================

# <span id="page-27-0"></span>3.5.6 Count of Tags in each Transaction (Число тегов в каждой операции)

#### Описание

Команда меню Count of Tags in each Transaction (Число тегов в каждой операции) указывает число тегов, запрошенных в операциях.

Выходные данные имеют следующую структуру:

- Имя приложения
- Номер операции
- Время цикла, в течение которого теги используются для регистрации
- Число тегов

В конце списка указывается итоговая сумма тегов, запрошенных в операциях.

Числовое значение, определенное в поле Cycle (Цикл), соответствует следующему триггеру:

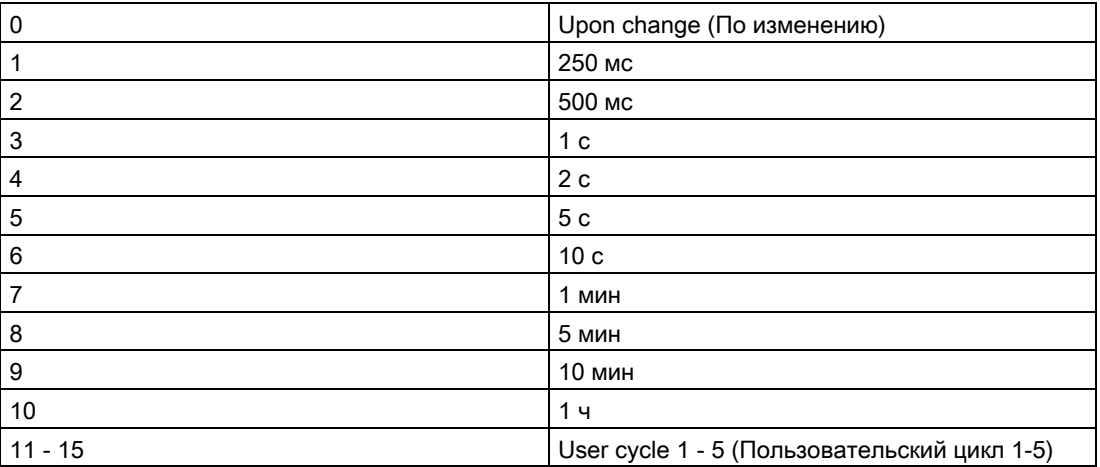

#### Пример

===============================================================

Info to Transaktions: Count of Tags in Transaction

1.Applikation: GSC\_RT Count of Tags in TransAction(0) in Cycle 0: 1

1.Applikation: GSC\_RT Count of Tags in TransAction(0) in Cycle 4: 6

3.Applikation: PDLRuntimeSystem Count of Tags in TransAction(0) in Cycle 2: 1

Info to Transaktions: Count of Tags in Transaction 8

===============================================================

# <span id="page-28-0"></span>3.5.7 Count of Actions in Cycle (Число макросов в цикле)

#### Описание

Команда меню Count of Actions in Cycle (Число макросов в цикле) указывает число циклических макросов, сортируемых триггером.

В этом случае числовые значения соответствуют следующим триггерам:

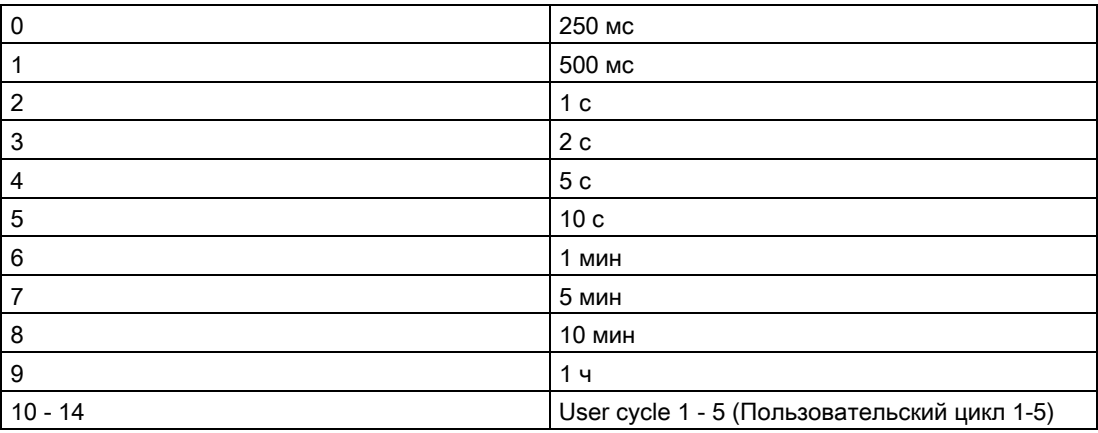

#### Пример

===============================================================

Count of Actions in Cycle (0): 6 Count of Actions in Cycle (1): 5 Count of Actions in Cycle (2): 0 Count of Actions in Cycle (3): 6 Count of Actions in Cycle (4): 0 Count of Actions in Cycle (5): 1 Count of Actions in Cycle (6): 0 Count of Actions in Cycle (7): 0 Count of Actions in Cycle (8): 0 Count of Actions in Cycle (9): 0 Count of Actions in Cycle (10): 0 Count of Actions in Cycle (11): 0 Count of Actions in Cycle (12): 0 Count of Actions in Cycle (13): 0 Count of Actions in Cycle (14): 0

===============================================================

# <span id="page-29-0"></span>3.5.8 Count of Functions (Число функций)

#### Описание

Команда меню Count of Functions (Число функций) указывает число стандартных функций и функций проекта, а также перечисляет функции по имени.

#### Пример

=============================================================== Count of Functions 112 FunctionName UTC PathName \\SERVER1\WinCC50\_Project\_GSLasttest\library\UTC.Fct FunctionName WriteNow PathName \\SERVER1\WinCC50\_Project\_GSLasttest\library\WriteNow.Fct =============================================================== 3.6 Trace Points (Точки трассировки) — Change Level (Изменить уровень)

# <span id="page-30-0"></span>3.6 Trace Points (Точки трассировки) — Change Level (Изменить уровень)

#### Описание

С помощью этой команды меню можно изменить уровни определенных точек трассировки.

Change Level...

Если ожидается, например, только одна определенная точка трассировки, можно установить определенный высокий уровень, который больше не будет нарушаться числом других точек трассировки.

Чтобы изменить уровень, дважды щелкните Actual Level (Фактический уровень) для необходимой точки трассировки, установите необходимый уровень в диалоговом окне и закройте диалоговое окно, нажав кнопку OK.

Исходный уровень снова устанавливается при сбросе.

3.6 Trace Points (Точки трассировки) — Change Level (Изменить уровень)

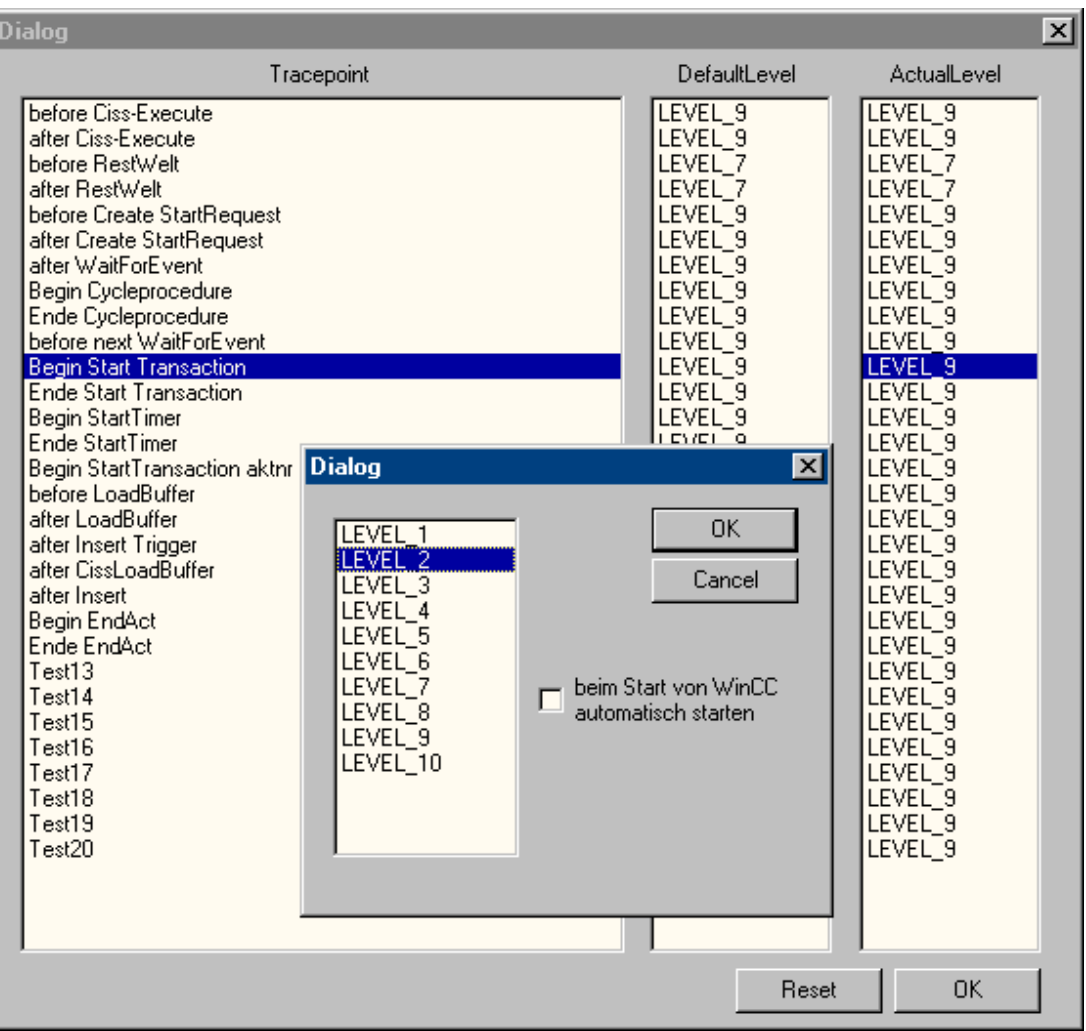

3.7 Output Window (Окно вывода) — Open/Close (Открыть/Закрыть)

# <span id="page-32-0"></span>3.7 Output Window (Окно вывода) — Open/Close (Открыть/Закрыть)

#### Описание

Открывает или закрывает окно вывода.

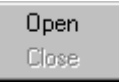

Окно вывода соответствует окну приложения GSC Diagnosis, однако обладает следующими преимуществами.

• Окно не зависит от конфигурации. Доступ к конфигурации не требуется, особенно для проектов сторонних разработчиков.

• Окно также остается видимым при изменении кадра.

• Окно можно открыть даже до запуска среды исполнение и, следовательно, просмотреть сообщения об ошибках, возникающих во время включения, которые скрыты в окне приложения GSC Diagnosis.

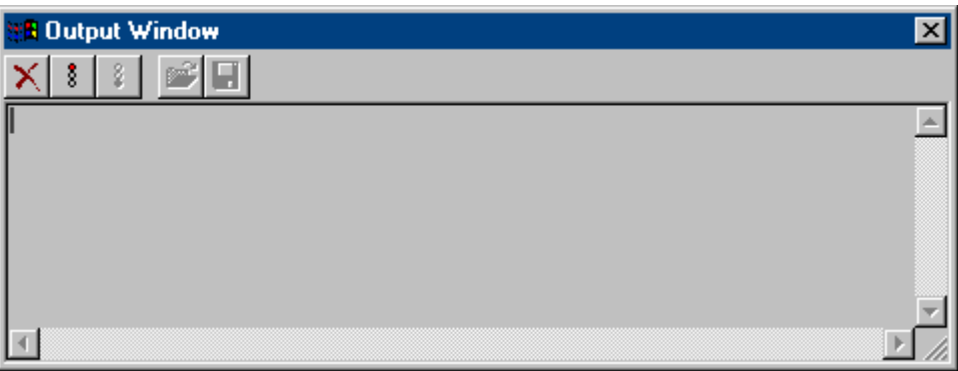

# <span id="page-34-0"></span>Приложение  $\overline{\mathcal{A}}$

# 4.1 Точки трассировки и их уровни диагностики

#### Введение

Ниже представлен список выбранных точек трассировки.

Точки трассировки, обозначенные «d», можно изменить в соответствующем уровне. По умолчанию они относятся к уровню 9.

#### Обзор

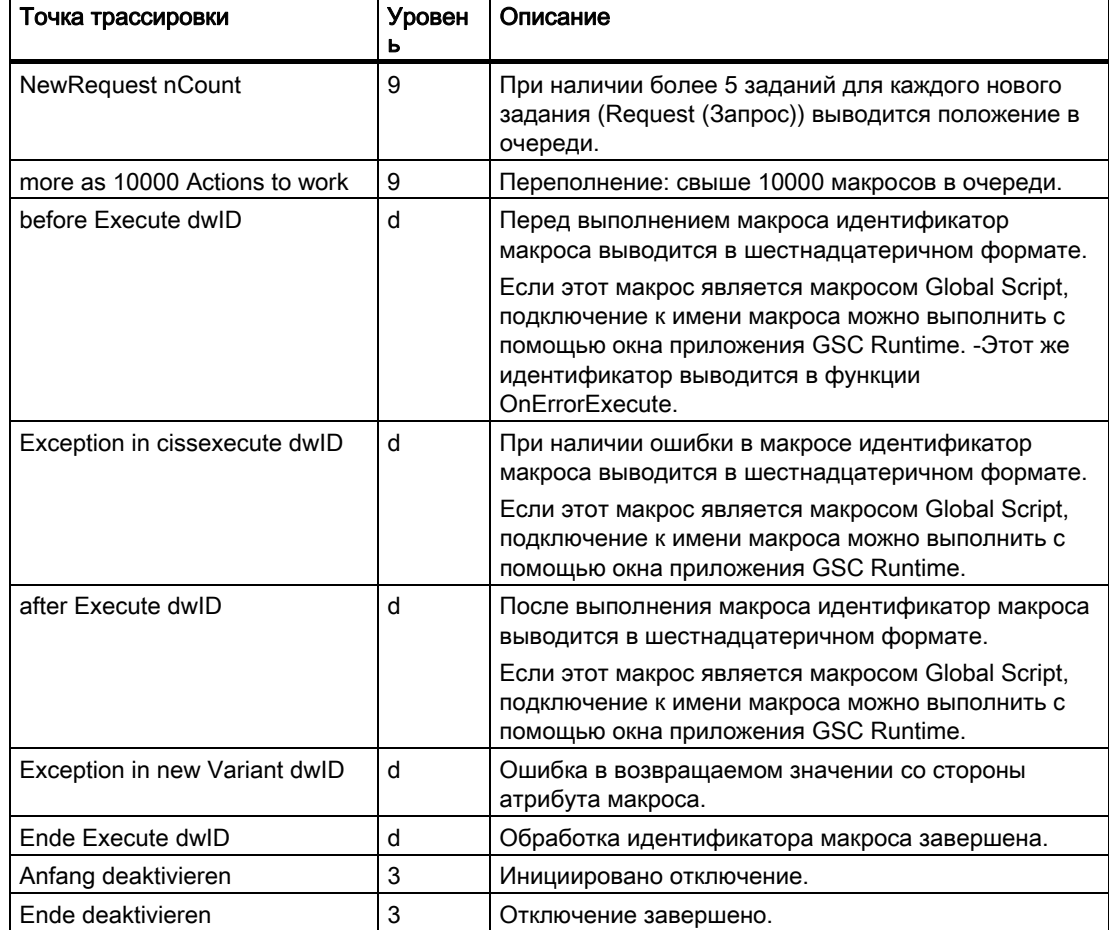

4.1 Точки трассировки и их уровни диагностики

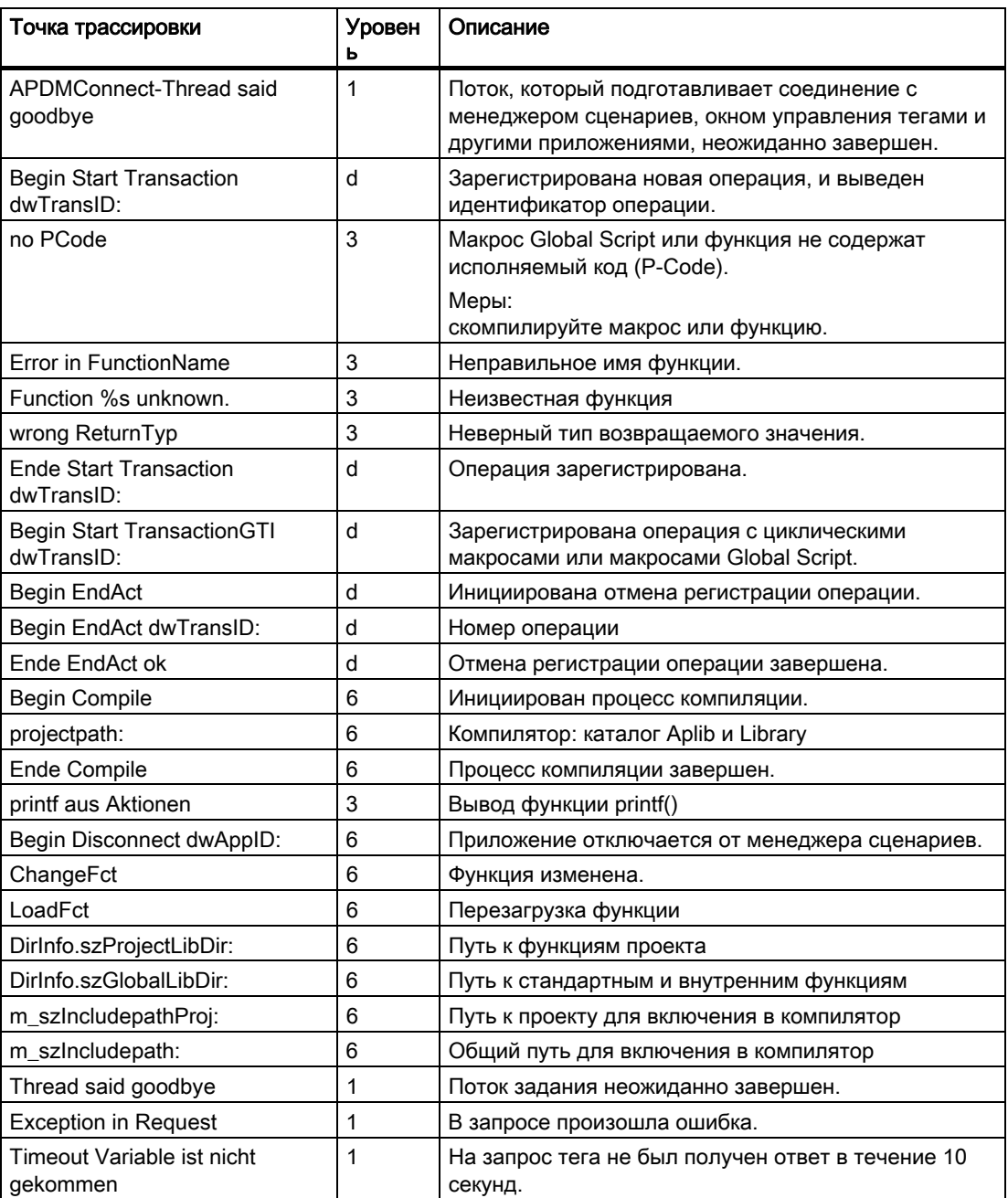

# <span id="page-36-0"></span>4.2 Системные сообщения

#### Введение

Указанные ниже системные сообщения создаются контроллером сценариев и заносятся в файлы журналов WinCC\_SStart\_xx.Log or WinCC\_Sys\_xx.Log.

#### Обзор

Условные обозначения для столбца "Тип":

- $\bullet$  1 = примечание
- $\bullet$  2 = предупреждение
- $\bullet$  3 = сбой

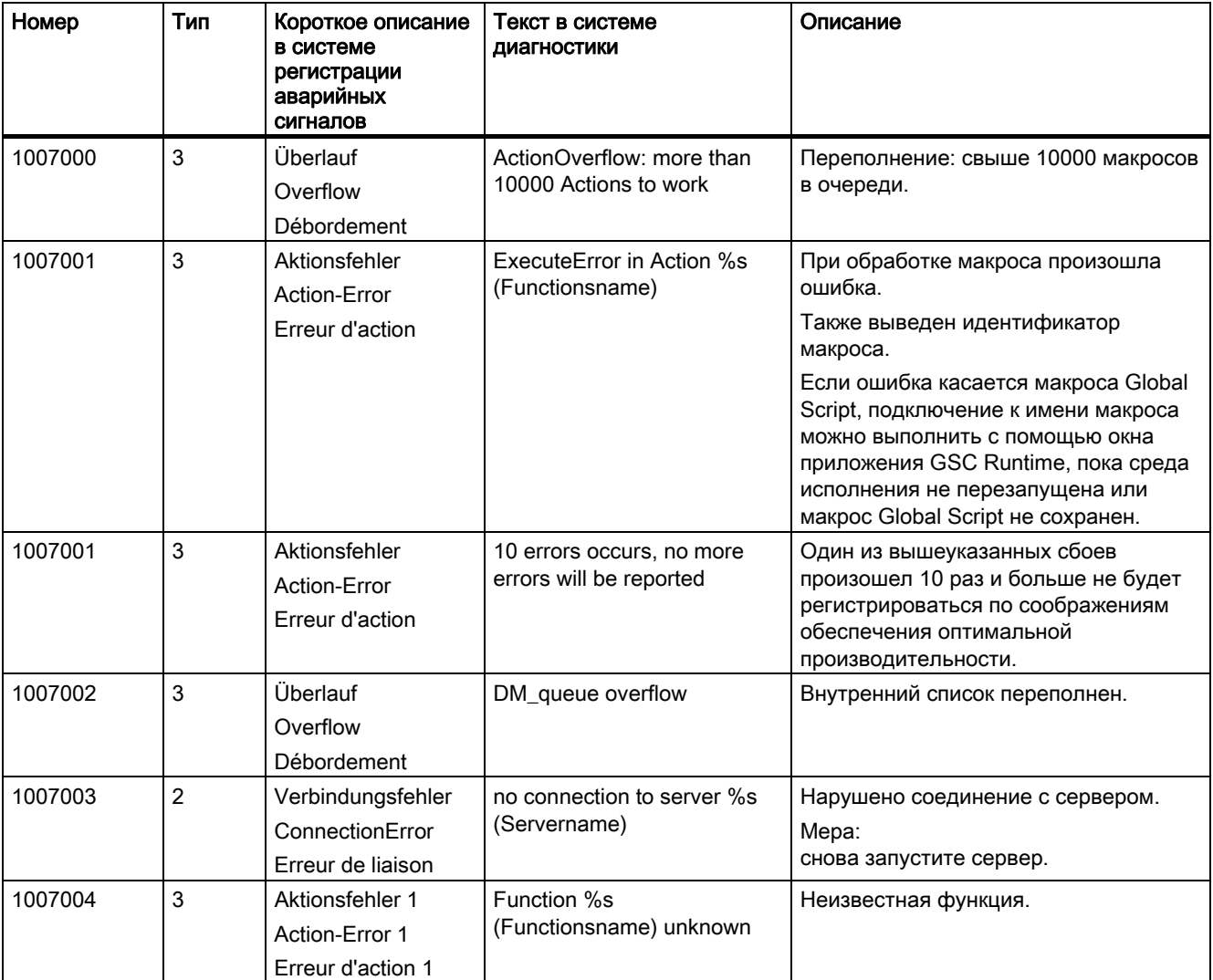

#### 4.2 Системные сообщения

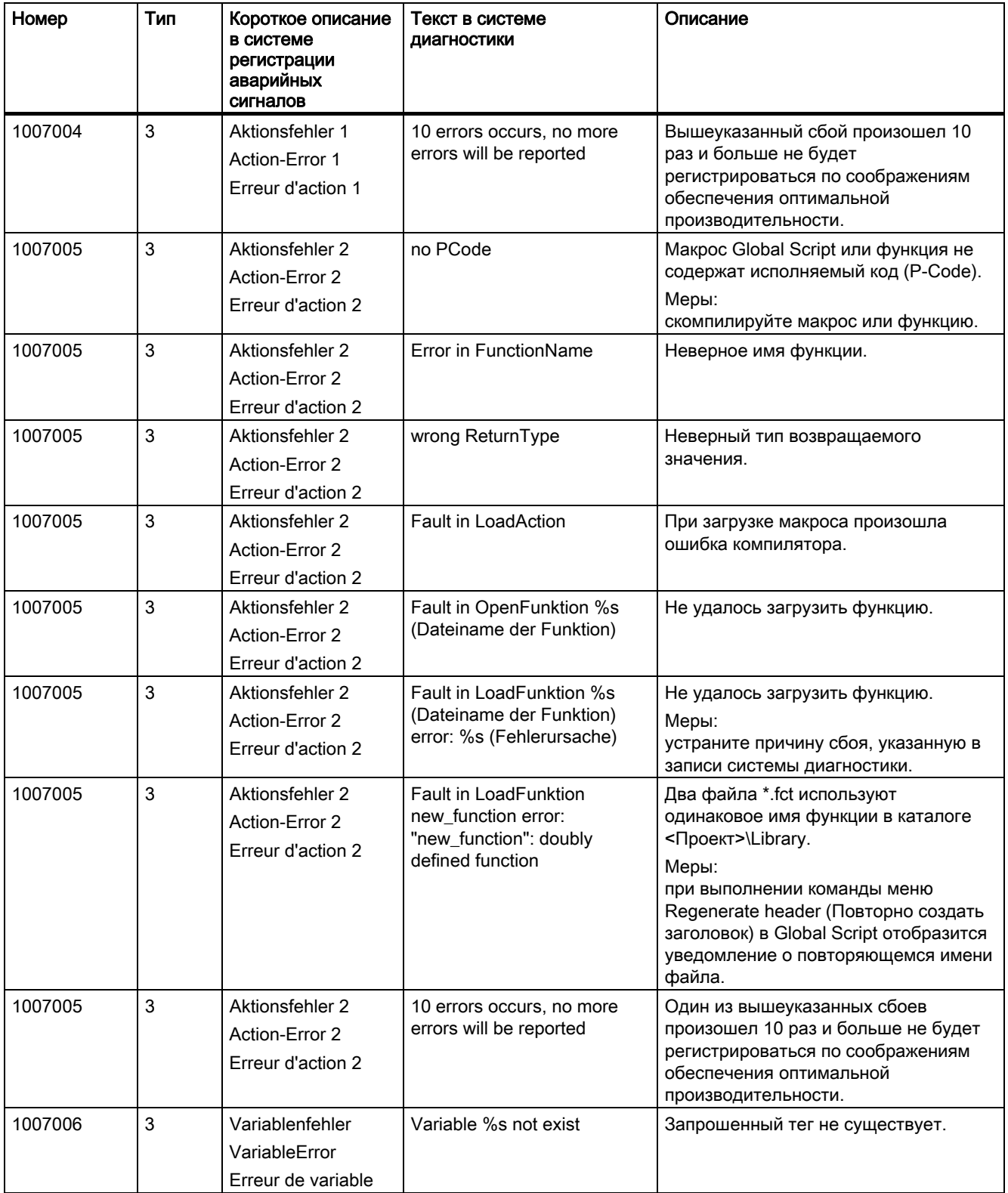

4.2 Системные сообщения

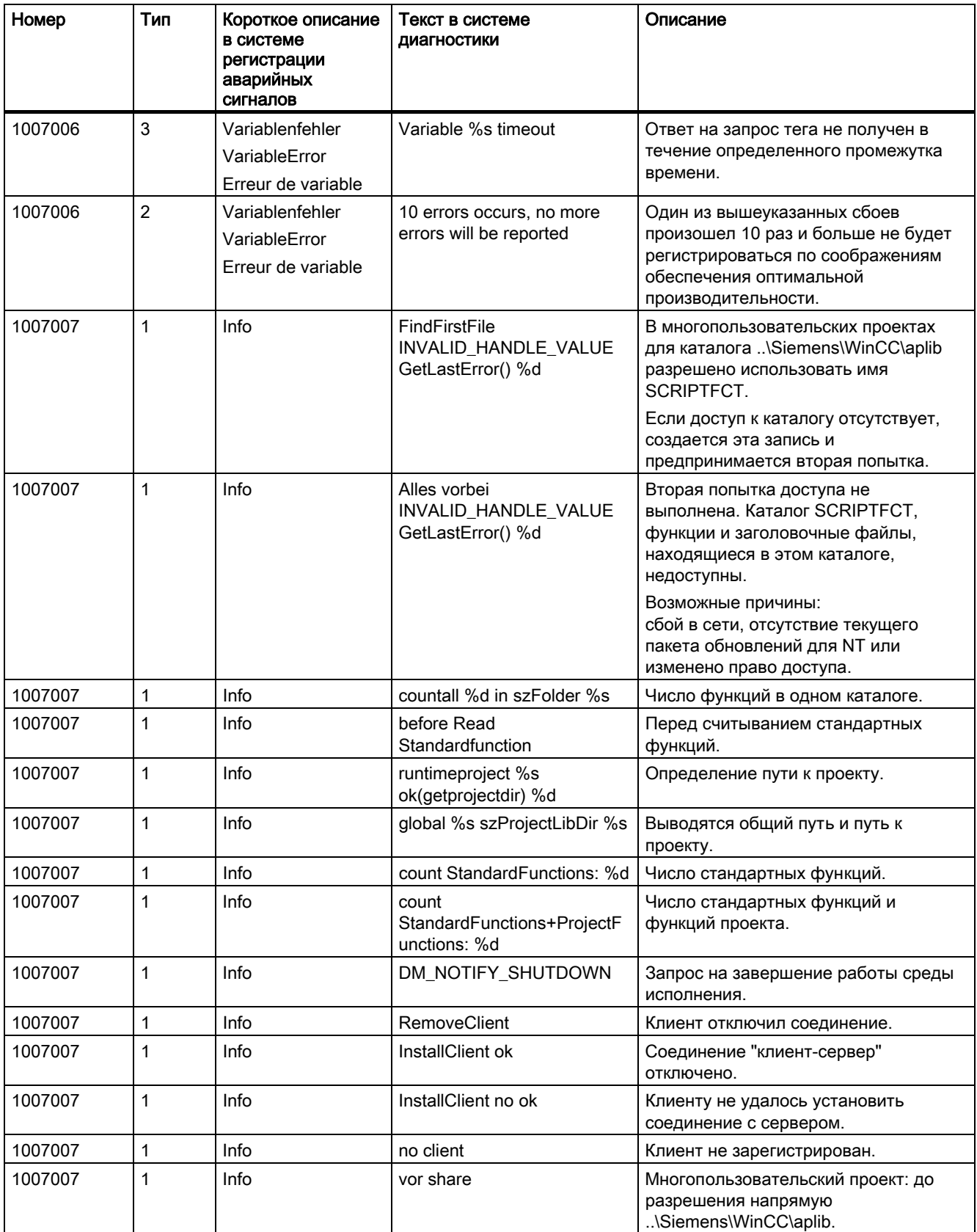

#### 4.2 Системные сообщения

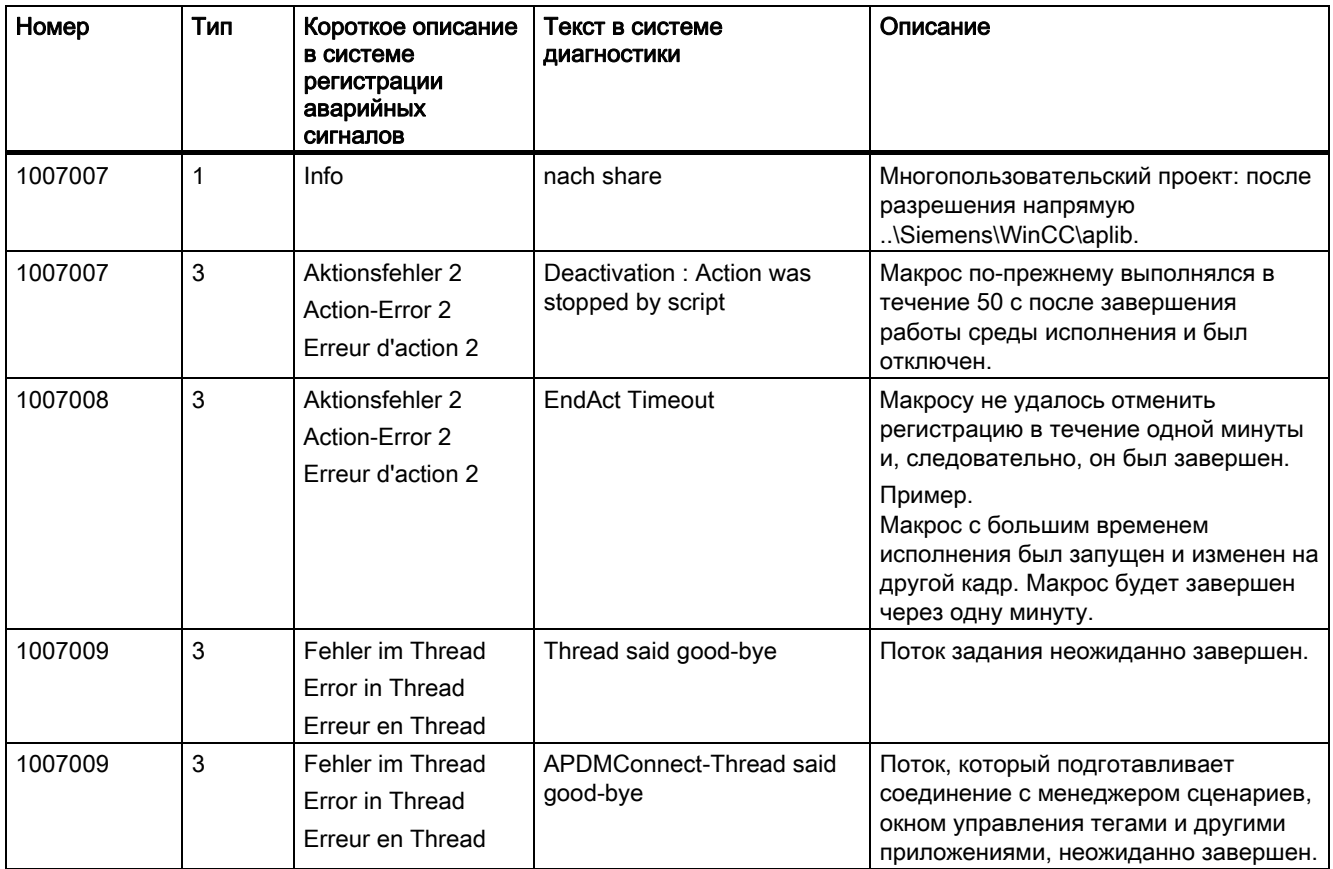

# <span id="page-40-0"></span>Индекс

# A

Anything In File, [14](#page-13-0) AP Diagnosis, [5](#page-4-0)  Starting, [7](#page-6-0)  ApDiag, [5](#page-4-0) 

# C

Change, [12](#page-11-0) Change Level, [29](#page-30-0) Check, [18](#page-18-0)  Check the Request/ActionQueues, [18](#page-18-0) Close, [30](#page-32-0)  Count of Actions in Cycle, [27](#page-28-0) Count of Actions in RequestQueue, [24](#page-25-0) Count of Actions of each Transaction, [25](#page-26-0) Count of Connections, [24](#page-25-0)  Count of Functions, [28](#page-29-0) Count of Tags in each Transactions, [26](#page-27-0) Count of TransAction, [24](#page-25-0)

# D

Diagnostic level, [31](#page-34-0) Diagnostics, [10](#page-9-0) Diagnostics tag, [19](#page-19-0) 

# E

Exit, [11](#page-10-0)

# F

File, [11](#page-10-0)  FillTags, [19](#page-19-0) FirstAction, [21](#page-21-0) 

# G

General, [18](#page-18-0)

# I

Info, [10](#page-9-0) 

# M

Menu bar, [9](#page-8-0)  Diagnostics, [10](#page-9-0) File, [11](#page-10-0)  Info, [10](#page-9-0) Output, [10](#page-9-0)  Output Window, [30](#page-32-0)  Trace Points, [29](#page-30-0)  Menu Command, [9](#page-8-0)  Change, [12](#page-11-0) Change Level, [29](#page-30-0) Close, [30](#page-32-0) Count of Actions in Cycle, [27](#page-28-0) Count of Actions in RequestQueue, [24](#page-25-0) Count of Actions of each Transaction, [25](#page-26-0) Count of Connections, [24](#page-25-0)  Count of Functions, [28](#page-29-0) Count of Tags in each Transactions, [26](#page-27-0) Count of TransAction, [24](#page-25-0) Diagnostics, [10](#page-9-0) Exit, [11](#page-10-0) File, [11](#page-10-0)  FillTags, [19](#page-19-0) FirstAction, [21](#page-21-0)  Help, [10](#page-9-0) Info, [10](#page-9-0) OnFile, [13](#page-12-0)  Open, [30](#page-32-0)  Output, [10](#page-9-0)  Output On Screen, [20](#page-20-0) Output To File, [21](#page-21-0)  Output Window, [30](#page-32-0)  Profile, [16](#page-15-0)  Reset Buffer, [21](#page-21-0) Start, [11](#page-10-0)  Stop, [13](#page-12-0) Trace Points, [29](#page-30-0) 

# N

Nothing In File, [14](#page-13-0) 

# O

OnDiagnose, [15](#page-14-0)  OnErrorExecute, [15](#page-14-0)  OnFile, [13](#page-12-0)  OnInfo, [16](#page-15-0) OnPrintf, [15](#page-14-0)  OnProfile, [15](#page-14-0)  Open, [30](#page-32-0)  Output, [10](#page-9-0) Output On Screen, [20](#page-20-0)  Output To File, [21](#page-21-0)  Output Window, [30](#page-32-0) 

# P

Profile, [16](#page-15-0)  Profile off, [17](#page-17-0) Profile on, [17](#page-17-0)

# R

Reset Buffer, [21](#page-21-0)  Runtime Monitoring, [5](#page-4-0)

# S

Start, [11](#page-10-0) Starting, [7](#page-6-0)  AP Diagnosis, [7](#page-6-0)  Stop, [13](#page-12-0)  System messages, [33](#page-36-0) 

# T

Trace points, [31](#page-34-0) Trace Points, [29](#page-30-0)

# W

WinCC Diagnostics tag, [19](#page-19-0)